## **1.企業アカウントを作成する**

1-①企業アカウントを作成する(無料トライアル登録) e-AMANOは30日間の無料トライアル期間を設けており、無料トライアル申込より企業アカウントを 作成します。

- (1) 無料トライアル申込画面の起動 弊社よりご案内したURL、もしくは以下のURLをクリックすると、利用申し込み画面が起動します。 <https://e-amano.jp/jinji/pub/page/app/service/start/new>
- (2) 無料トライアル申込画面への入力

入力エリアに必要な情報を入力してください。 入力して頂きましたら「利用規約」と「個人情報保護方針」の内容をご確認頂き 同意頂ける場合は「同意する」にチェックしてください。 すべての入力が完了しましたら「申込確認」ボタンで入力確認画面へ進んでください。

ドメイン指定受信や拒否等の設定を行っている場合、e-AMANOサービスからのメールが届かない 場合があります。その場合は「amano.co.jp」のドメインメールが受信できるよう設定してください。

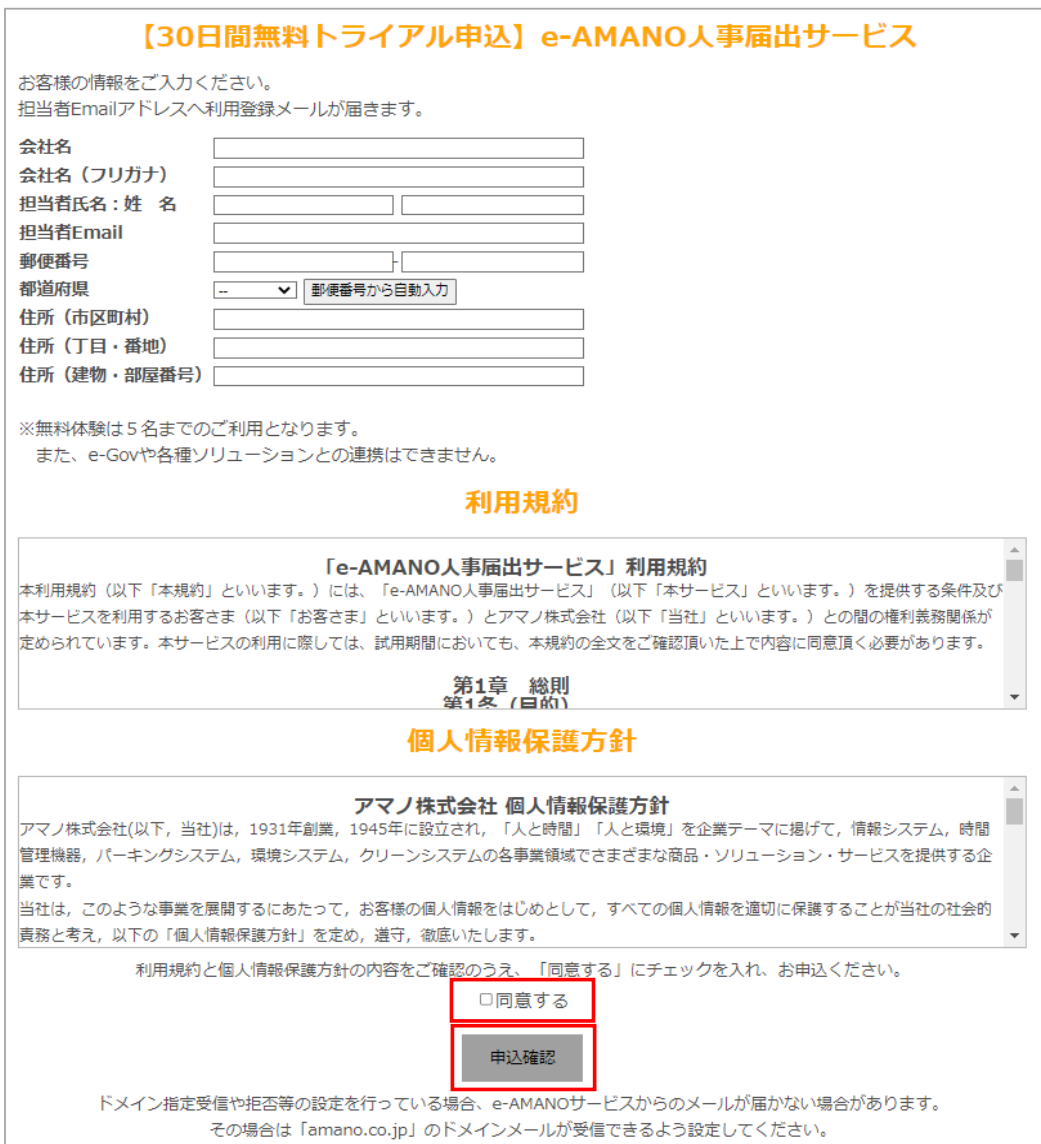

(3) 無料トライアル申込画面の入力データ確認

入力データに間違いがない事を確認してください。 修正が必要な場合は「修正」ボタンで入力画面に戻ることもできます。 間違いがない場合は「申込実行」ボタンを押下して下さい。

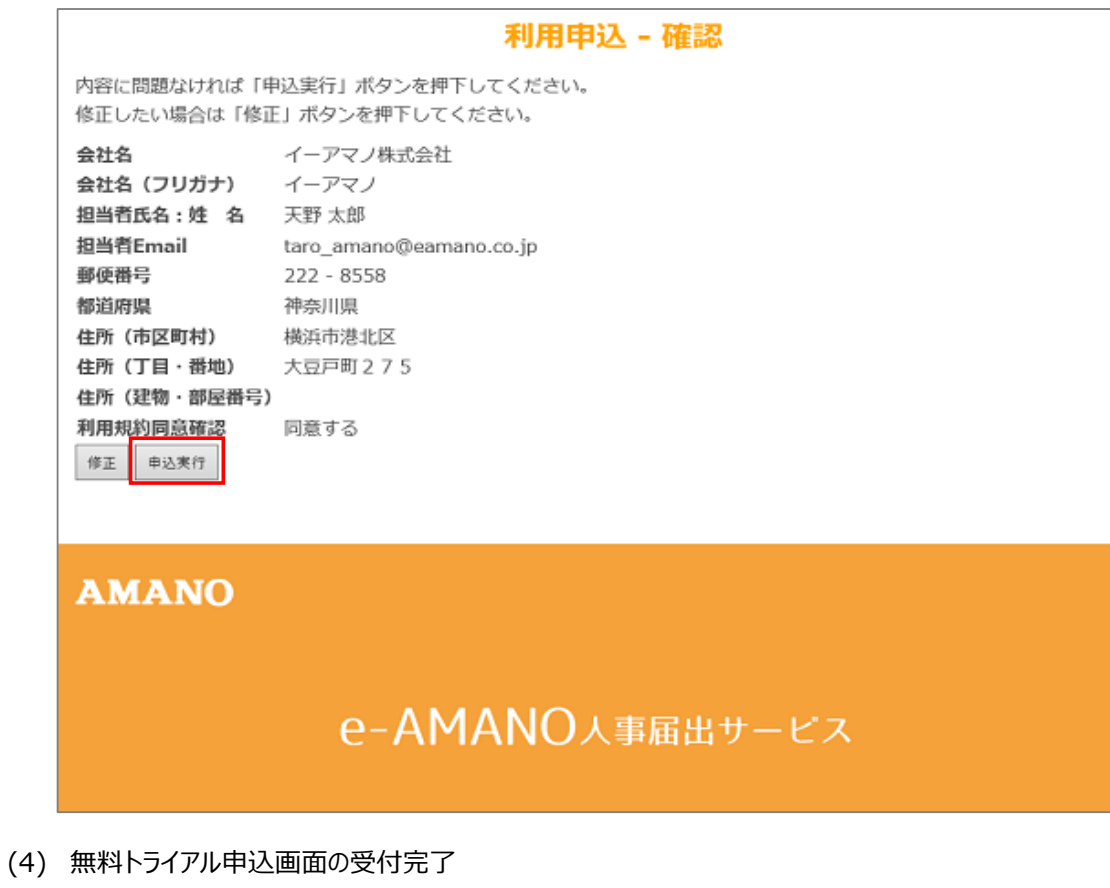

下図の画面が表示され、(2)の「担当者Email」で入力したメールアドレスへメールが送信されます。

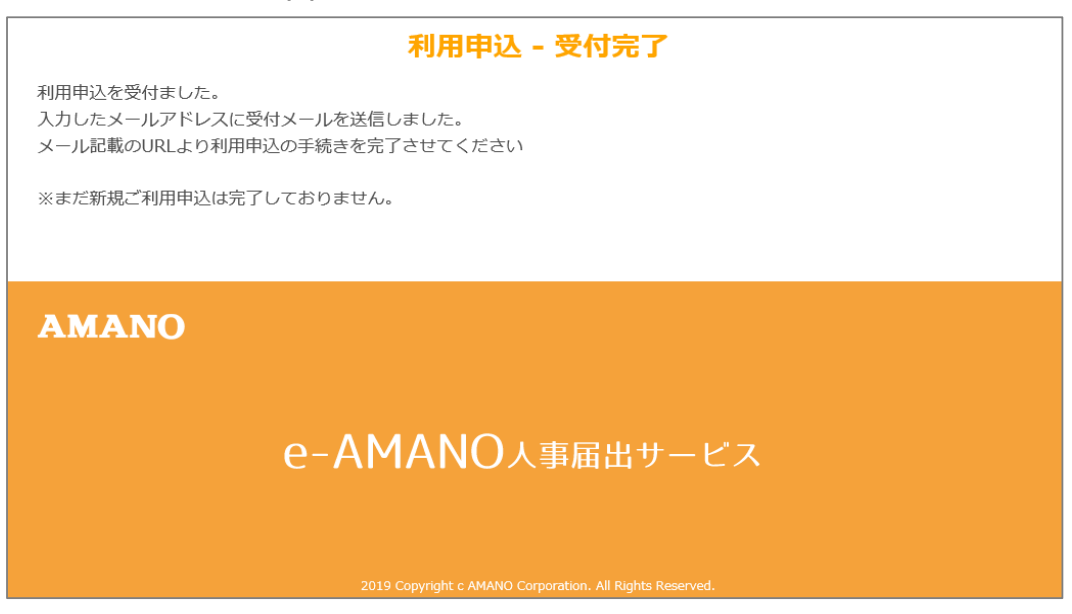

## (5) 利用申込受付メール送信 (2)の「担当者Email」で入力したメールアドレスへ、下記のような電子メールが送信されます。

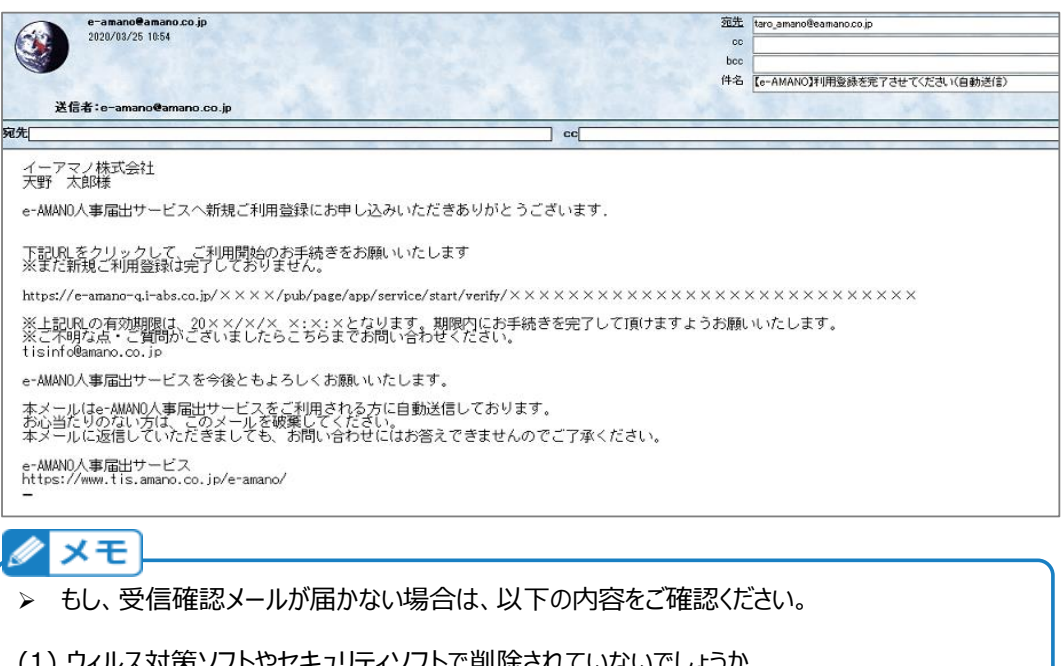

- (1) ウィルス対策ソフトやセキュリティソフトで削除されていないでしょうか。 迷惑メールフォルダや削除済みアイテム等に、メールが届いていないかご確認ください。
- (2) ご入力のメールアドレスに誤りがないでしょうか。 メールアドレスを修正していただき、再度お申込みください。
- (3) 迷惑メール対策等の設定をされていないでしょうか。 「@amano.co.jp」からのメール受信が可能な設定にしていただき、再度お申込みください。
- (6) 利用申込の開始手続き開始

下図の画面が表示されましたら「利用開始」ボタンを押下して利用開始手続きを行ってください。 クラウド上のサーバーにお客様のデータ領域が作成され、サービスのご利用が可能となります。

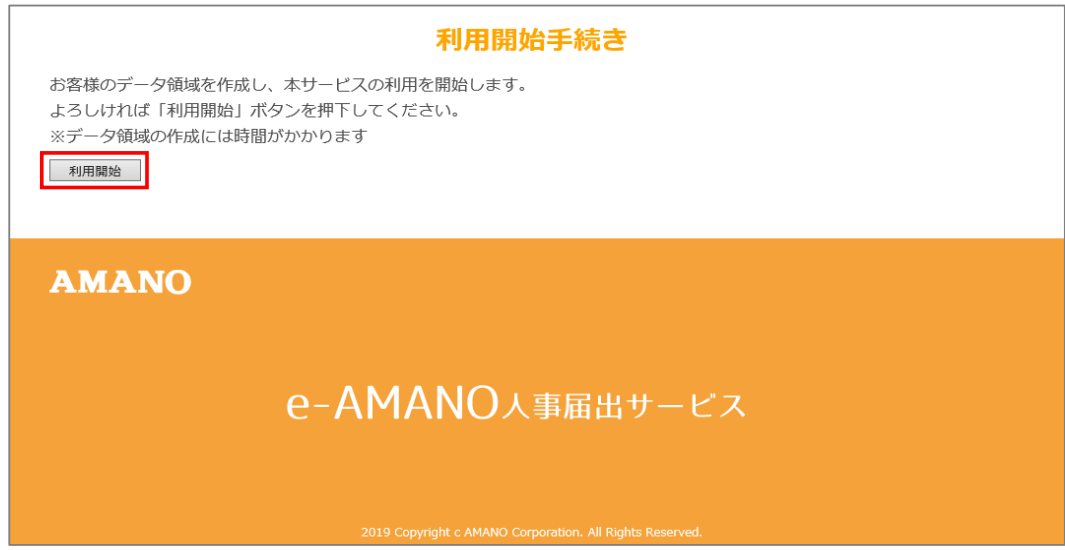

## (7) 利用申込の開始手続き完了

利用手続きが完了すると、下図の画面が表示され

(2)の「担当者Email」で入力したメールアドレスへメールが送信されます。

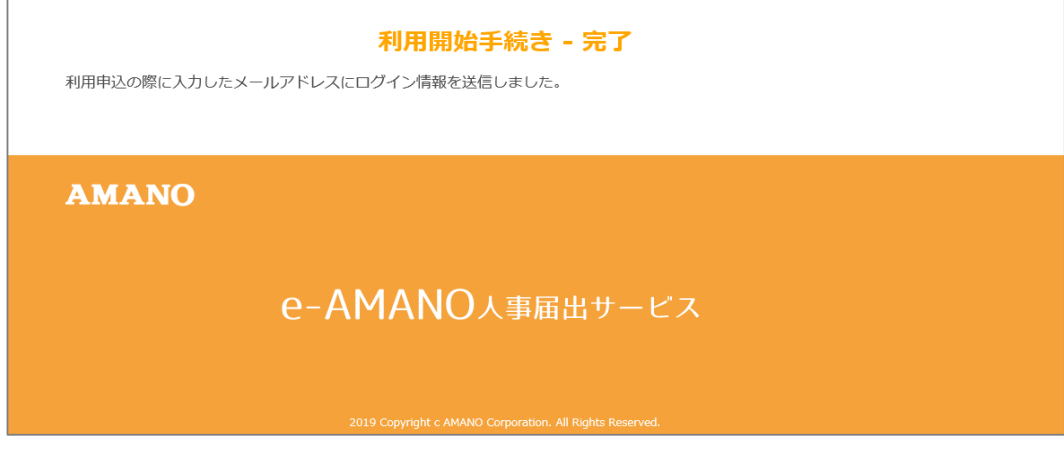

(8) システム管理者情報メール送信

利用登録完了のお知らせメールが届きましたら内容をご確認下さい。

・「顧客番号」

・システム設定者の「従業員コード」「パスワード」

メールに添付されているログインURL(下図の赤枠)をクリックして、 人事担当者向け(管理者ブルー画面)を起動してください。 また、マニュアルダウンロード用URL(下図の青枠)をクリックすると、操作説明書(本書)が ダウンロードできます。

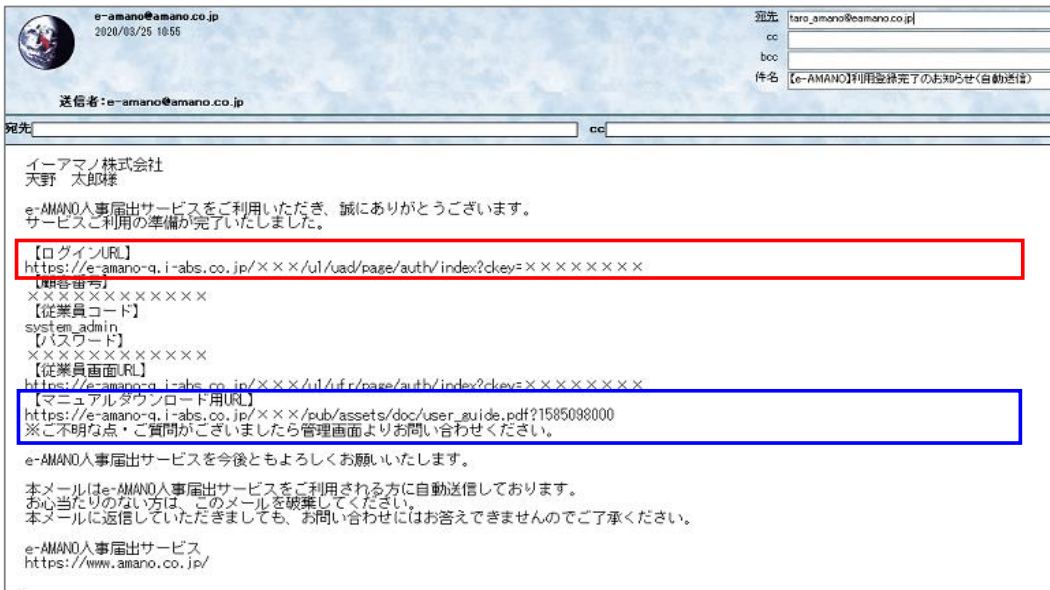